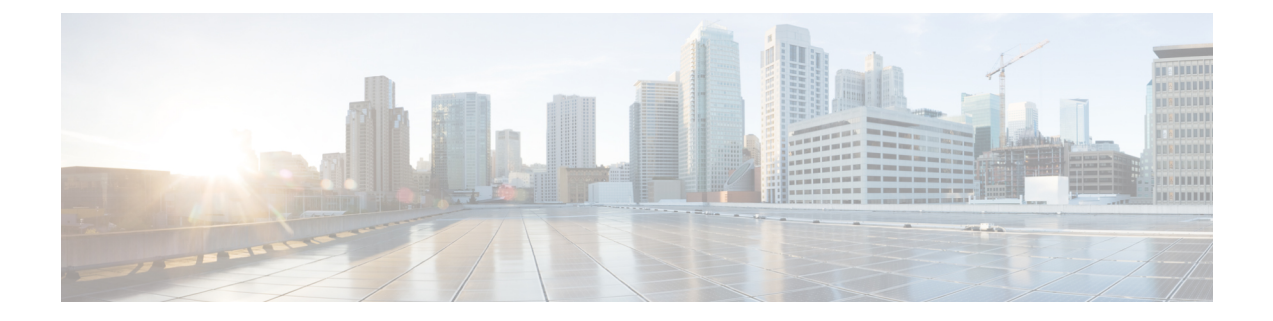

# メッセージの到着通知の管理

- [メッセージ通知について](#page-0-0) (1 ページ)
- [通知デバイスの設定](#page-1-0) (2 ページ)
- [メッセージ通知のカスケードとチェーン](#page-13-0) (14 ページ)
- SMS (SMPP) テキスト [メッセージ通知の設定に関する検討事項](#page-14-0) (15 ページ)
- SpeechView [での文字変換送信について](#page-14-1) (15 ページ)
- SpeechView [での文字変換受信のための電子メールと](#page-15-0) SMS デバイスの設定に関する検討事 項 (16 [ページ\)](#page-15-0)

# <span id="page-0-0"></span>メッセージ通知について

Cisco Unity Connection は電話またはポケットベルを呼び出して、新しいメッセージの到着を通 知できます。また、テキスト形式および SMS メッセージ形式のメッセージ通知(たとえば、 「テクニカル サポートに関する緊急メッセージ」や「新しいボイス メッセージを受信しまし た」など)を、電子メールのアドレス、テキスト用ポケットベル、テキスト対応携帯電話など のデバイスに送信できます。

Connection による電話またはポケットベルの呼び出し、あるいはテキスト メッセージの送信 は、指定した通知スケジュールと通知オプションに基づいて行われます。Messaging Assistant Web ツールを使用して、自宅の電話、携帯電話、ポケットベル、電子メールデバイス(例: テキスト用ポケットベル、自宅の電子メールアカウント)、職場の電話といった通知デバイス を設定できます。予備用の電話、代替の電子メールデバイス、SMSデバイスも設定できます。 これらのオプションが使用可能かどうかについては、Connectionの管理者に問い合わせてくだ さい。

 $\mathcal{Q}$ 

テキスト対応携帯電話にテキスト メッセージ受信用の電子メール アドレスが付与されている 場合は、その電話をテキスト用ポケットベルとして電子メール通知デバイスまたは SMS 通知 デバイスで使用するように設定できます。SMS(SMPP)通知は、GSMの携帯電話およびその 他の SMS 対応デバイスで使用するためのものです。SMS 通知は、一般に電子メール (SMTP/HTML)テキスト用ポケットベルの通知よりもはるかに高速です。また、一部のSMS サービスプロバイダーでは、前の通知を最新の通知と置き換える付加サービスを提供していま す。 ヒント

Cisco UnityConnectionでは、エンドユーザへの新しいボイスメッセージに対して、SMTPベー スのHTML通知も送信できます。これらの通知は、HTML形式で電子メールに埋め込み、SMTP 経由で送信できます。ユーザは、カスタマイズされたアイコン、ヘッダー、フッター、および Cisco Unity Connection Mini Web Inbox にアクセスするリンクを組み込むことができる HTML 通 知を受信するための柔軟性が得られます。Connection Mini Web Inbox は、ユーザがコンピュー タまたはモバイル デバイスで通知メッセージを再生できるプレーヤーです。

コンピュータの HTML 通知は、次の非プラグイン ベースのクライアントをサポートします。

- Web 電子メール クライアント
- Microsoft Outlook や IBM Lotus Notes などのデスクトップ電子メール クライアント

HTML通知テンプレート形式で通知を受信するには、HTML通知デバイスを有効にし、通知テ ンプレートを割り当てる必要があります。管理者によって制限されていない場合、ユーザは通 知テンプレートのみを選択できます。ユーザによるテンプレートの選択を管理者が制限してい る場合は、必須フィールドがグレーで表示されます。

Cisco Unity Connection 管理、CiscoPCA、および CUPI API を使用して、HTML 通知デバイスを 作成、更新および削除できます。ユーザは、Cisco PCA を使用して各自の通知デバイスを管理 できます。また、CUPI API を使用して特定の操作を柔軟に実行することもできます。詳細に ついては、

[http://docwiki.cisco.com/wiki/Cisco\\_Unity\\_Connection\\_Provisioning\\_Interface\\_\(CUPI\)\\_API\\_--\\_For\\_End\\_Users\\_--\\_HTML\\_Notification\\_Devices](ttp://docwiki.cisco.com/wiki/Cisco_Unity_Connection_Provisioning_Interface_(CUPI)_API_--_For_End_Users_--_HTML_Notification_Devices) を参照してください。

# <span id="page-1-0"></span>通知デバイスの設定

Cisco Unity Connection で通知呼び出しを行う場合は、通知デバイスが使用できる状態になって いる必要があります。通知デバイスを使用不能にしてもその設定は削除されません。デバイス が応答すれば、Connectionは新しいメッセージが残っていてもメッセージ通知に成功したと判 断します(たとえば、留守番電話が応答してメッセージを録音した場合でも通知は成功したと 判断されます)。

Connectionが到着を通知するイベントのタイプ、デバイスへの通知を行う発信者または電話番 号、通知スケジュール、および通知デバイスの通知オプションは Messaging Assistant Web ツー ルでのみ変更でき、電話で変更することはできません。

#### 関連トピック

[電話またはポケットベルの通知デバイスの設定または変更](#page-2-0) (3 ページ) 雷子メール (SMTP) 通知デバイスの設定または変更 (6ページ) SMS [通知デバイスの設定または変更](#page-8-0) (9 ページ) HTML [通知デバイスの設定または変更](#page-11-0) (12 ページ)

### <span id="page-2-0"></span>電話またはポケットベルの通知デバイスの設定または変更

- ステップ1 Messaging Assistant で、「通知デバイス (Notification Devices) | メニューの [到着通知デバイス表示 (View Notification Devices)] を選択します。
- ステップ **2** [通知デバイス(Notification Devices)] ページで、変更または設定するデバイスを選択します。
- ステップ **3** [<デバイス 名> 到着通知デバイス(<Device name> Notification Device)] ページで、[到着通知を有効にす る(Notification Enabled)] チェックボックスをオンにしてデバイスを使用可能にするか、またはこの チェックボックスをオフにしてデバイスを使用不能にします。
- ステップ **4** [電話番号(Phone Number)] フィールドに電話またはポケットベルの電話番号を入力します。外線通話 に必要なアクセス コード(9など)から入力を始めます。

0~9の数字を使用します。数字と数字の間には、スペース、ダッシュ、またはカッコを使用しないでく ださい。■日本語版では削除:For long-distance numbers, include the applicable dialing codes (for example, 1 and the area code)□ また、次の記号も使用できます。

- •, (カンマ)は 1 秒のポーズを追加する。
- # および \* は電話の # キーおよび \* キーに対応する。

入力できない電話番号があります。また、使用している電話システムに追加の文字が必要な場合があり ます。入力方法に疑問がある場合は、Connection の管理者に問い合わせてください。

- ステップ **5** メッセージの再生前に内線番号を尋ねるようにする場合は、[通知でユーザー ID を通知する(Prompt for User ID on Notifications)] チェックボックスをオンにします。
- ステップ **6** [追加ダイヤル番号(Dial Extra Digits)]フィールドに、Connectionによって、電話番号の後にダイヤルさ れる任意の追加番号を入力します。これらの追加ダイヤル番号とは、メッセージを聞くために入力する パスワードやアクセス番号、またはポケットベルに必要な ID などです。
- ステップ **7** [ダイヤルまでの待ち時間(Dial After)] フィールドに、電話またはポケットベルの電話番号をダイヤル してから、追加の番号をダイヤルするまでの Connection の待ち時間(秒)を入力します(適切な設定値 が見つかるまで試行が必要な場合もあります。まず 6 秒に設定し、必要に応じて時間を増減させてくだ さい)。
- ステップ **8** [通知メッセージの対象(Notify Me Of)] セクションで Connection で通知デバイスの呼び出しを行うイベ ントのタイプを選択します。

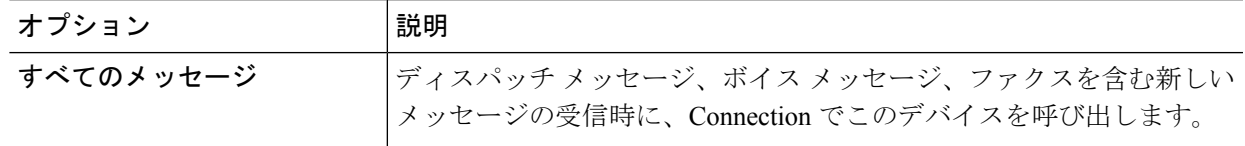

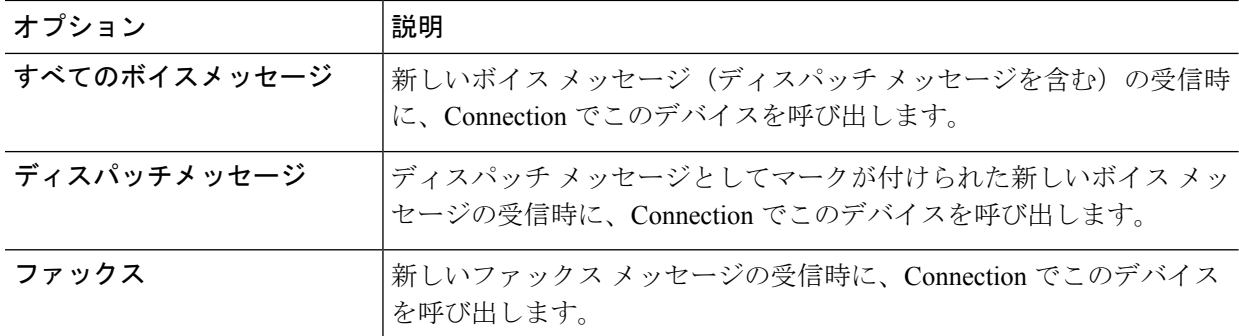

- ステップ **9** ステップ 8 で選択したイベント タイプの中で、緊急のマークが付けられた新しいメッセージについての み Connection から通知を行うようにするには、[緊急のみ(Urgent Only)] チェックボックスをオンにし ます。
- ステップ **10** 特定のConnectionユーザからのメッセージについてのみこのデバイスで通知を受信するようにするには、 [コールの発信元] セクションで **[**発信者の追加**]** をクリックして名前を検索します。
	- a) [名前検索(Find Names)] ダイアログボックスに検索条件を入力し、[検索(Find)] をクリックしま す。
	- b) 検索結果のリストで、発信者リストに追加するユーザまたはリモート連絡先の横にあるチェックボッ クスをオンにし、[ユーザの追加(Add Users)] を選択します。
- ステップ **11** 特定の電話番号からのメッセージについてのみこのデバイスで通知を受信するようにするには、[数字の パターン (Number Pattern) | フィールドに電話番号を入力します。
	- ワイルドカード文字 X および \* を使用すると、複数の電話番号と一致する場合があります。
		- Xは、0~9の任意の1桁の数字と一致します。たとえば、9XXXというパターンは、9000から9999 までの範囲の電話番号と一致します。
		- •アスタリスク (\*) は、任意の連続した数字と一致します。たとえば、パターン5556304\*は5556304、 55563040、55563041、5556304100 などの電話番号と一致します。
	- 発信者と電話番号の両方を指定した場合は、ステップ 8 とステップ 9 で指定したメッセージ タ イプのメッセージのうち、指定した発信者または数字のパターンのいずれかに一致するものに ついて、デバイスに通知が送信されます。 ヒント
- ステップ **12** 通知スケジュールを設定するには、[クイック追加(Quick Add)] オプションを使用してスケジュールを 指定します。

または

スケジュールのチェックボックスをオンまたはオフにして、通知デバイスをアクティブにする時間と非 アクティブにする時間を指定します。Connectionでは、アクティブに設定された時間中に新しいメッセー ジが到着すると、通知呼び出しが行われます。非アクティブに設定された時間中に新しいメッセージが 到着すると、次のアクティブ時間の開始時にメッセージ通知が送信されます。

ヒント 通知スケジュールをすばやく設定するには、いくつかの方法があります。一度にすべてのチェッ クブロックをオフにするには、[スケジュールのクリア(ClearSchedule)]を選択します。また、 現在オフになっているすべてのブロックをオンに、オンになっているブロックをオフにするに は、「スケジュールの反転 (Invert Schedule) 1を選択します。スケジュールの下の [スケジュー ルのコピー(Copy Day's Schedule)] 機能を使用すると、ある曜日のスケジュールを他の曜日に コピーできます。

ステップ **13** Connection が新しいメッセージの到着を通知する際の、呼び出しのタイミングと頻度を指定します。

| オプション                                                                                                   | 説明                                                                                                    |
|----------------------------------------------------------------------------------------------------|----------------------------------------------------------------------------------------------------|
| 最初の通知送信までの時間<br>(Attempt First Contact After<br>$< x >$ Minutes)                                        | メッセージ通知がトリガーされてから最初の通知呼び出しを送信するまで<br>に Connection が待つ時間 (分) を入力します。                                                                                                    |
|                                                                                                    | この待ち時間によってデバイス スケジュールが非アクティブ時間になっ<br>てしまった場合、スケジュールが再度アクティブになってから通知が行わ<br>れます(メッセージの状態が新規である限り)。各デバイスの通知を一定<br>の間隔(たとえば15分おき)でずらしておくと、到着通知を連続的に受<br>信する効果を得ることができます。       |
| 新規メッセージがまだある場<br>合、次の時間毎に通知(If<br>There Are Still New Messages,<br>Try Again Every <x><br/>Minutes)</x> | 新規メッセージがある限り、通知が繰り返し行われるようにするには、こ<br>のチェックボックスをオンにして、繰り返しの間隔を分単位で入力しま<br>す。リダイヤル頻度フィールドの範囲は1~60分です。                                                                        |
|                                                                                                    | たとえば、通知を11:47 a.m. に5分間隔で繰り返す設定にした場合、<br>Connection は新しいメッセージの通知を 11:50 a.m.、11:55 a.m.、12:00 p.m.、<br>12:05 p.m.、12:10 p.m.、12:15 p.m.、12:20 p.m.、12:25 p.m. などに行いま<br>す。 |
| 通知先が応答しない場合(If<br><b>Does Not Answer)</b>                                                               | デバイスが応答しない場合、Connectionはこの設定に従います。次の設定<br>があります。                                                                                                    |
|                                                                                                    | • [呼び出し音の回数 (Hang Up After <x> Rings) ] : 最小 3 に設定しま<br/>す。電話に出るまでの時間を増やす場合は大きい数を選択します。</x>                                                                                |
|                                                                                                    | •[リトライ回数(Try Again <x> Times)]:短い時間電話から離れる場<br/>合は、大きい数字を選択して対処します。他の人に迷惑がかからな<br/>いようにするには小さい数字を選択します。</x>                                                                |
|                                                                                                    | •[リトライ間隔(Try Again After <x> Minutes)]: 長い間電話から離れ<br/>る場合は、大きい数字を選択して対処します。</x>                                                                                            |
| Busy)                                                                                                   | 通知先が話し中の場合(IfIs デバイスが話し中の場合、Connectionはこの設定に従います。次の設定が<br>あります。                                                                                                    |
|                                                                                                    | •「リトライ回数 (Try Again <x> Times)  : 電話を頻繁に使用する場合<br/>は大きい数字を選択します。</x>                                                                                                    |
|                                                                                                    | •[リトライ間隔 (Try Again After <x> Minutes) 1: 長時間通話をする場<br/>合は大きい数字を選択します。</x>                                                                                                 |

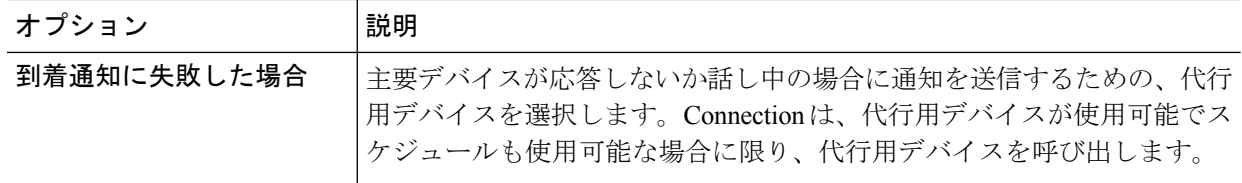

#### ステップ **14** 保存を選択します。

### <span id="page-5-0"></span>電子メール(SMTP)通知デバイスの設定または変更

- ステップ **1** Messaging Assistant で、[通知デバイス(Notification Devices)] メニューの [到着通知デバイス表示(View Notification Devices)] を選択します。
- ステップ **2** [通知デバイス(Notification Devices)] ページで、変更または設定する電子メール(SMTP)デバイスを 選択します。
- ステップ **3** [<デバイス タイプ> 到着通知デバイス(<Device type> Notification Device)] ページで、[到着通知を有効 にする(Notification Enabled) ] チェックボックスをオンにしてデバイスを使用可能にするか、またはこ のチェックボックスをオフにしてデバイスを使用不能にします。
- ステップ **4** [宛先(To)] フィールドに、テキスト用ポケットベル、テキスト対応携帯電話、または他の電子メール アカウント(自宅用の電子メール アカウントなど)の電子メール アドレスを入力します。
- ステップ **5** [送信元] フィールドに、テキスト画面の最後に表示する電話番号を入力します(たとえば、自席の電話 以外から Connection にアクセスするためにダイヤルする番号を入力します)。
	- テキスト対応携帯電話をテキスト用ポケットベルとして設定してある場合は、この番号が表示 されたときに電話の自動コールバック機能をアクティブにできます。 ヒント
- ステップ **6** [テキスト(Text)]フィールドに、表示するテキストを入力します(たとえば、「ボイスメールを受信し ました」など)。メッセージ通知設定で選択した条件に一致するメッセージが到着するたびにConnection はこのメッセージを送信します。
- ステップ **7** 通知メッセージに新しいメッセージとすべてのメッセージの数を含める場合は、[メッセージテキストに メッセージ数を含める(Include Message Counts in Message Text)] チェックボックスをオンにします。
- ステップ **8** 通知デバイスに送信されるテキスト文字列に新しいメッセージに関する情報を含める場合は、[メッセー ジ テキストにメッセージ情報を含める(Include Message Information in Message Text)] チェックボックス をオンにします。この情報には、発信者名、発信者ID(ある場合)、メッセージタイプ(ボイス、ファ クス)、メッセージの受信時間のほか、メッセージにプライベートまたは緊急のマークが付いている場 合は、そのステータスについての情報を含めることができます。
- ステップ **9** SMTP 通知デバイスに送信される通知のテキスト文字列に Cisco Unity Connection Web Inbox のリンクを含 める場合は、[メッセージテキストにFull Inboxへのリンクを含める (Include a Link to Full Inbox in Message Text)] チェックボックスをオンにします。
- ステップ **10** [通知メッセージの対象(Notify Me Of)] セクションで Connection からこのデバイスに通知を送信する原 因となるイベントのタイプを選択します。

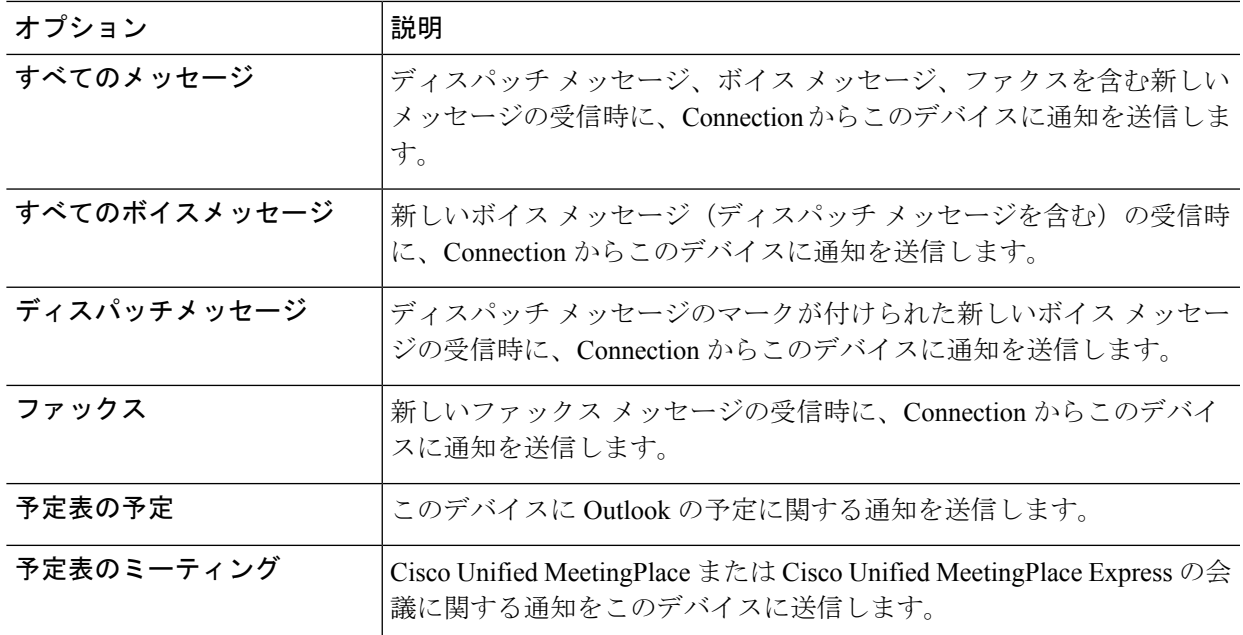

- ステップ **11** ステップ10で選択したイベントタイプの中で、緊急のマークが付けられた新しいメッセージについての み Connection から通知を行うようにするには、[緊急のみ(Urgent Only)] チェックボックスをオンにし ます。
- ステップ **12** ステップ 10 で [予定表の予定(Calendar Appointments)] または [予定表のミーティング(Calendar Meetings) 1を指定した場合は、[予定表イベント事前通知時刻 (Calendar Event Advance Notification Time) 1 フィールドに、会議開始何分前に通知を受信するようにするかを分単位で入力します。
- ステップ **13** ボイスメッセージの文字変換を受信する場合は、[ボイスメッセージの文字変換を送信(SendTranscriptions of Voice Messages)] の下にある [ボイスメッセージ(Voice Messages)] をオンにします。

([ボイスメッセージの文字変換を送信(SendTranscriptions ofVoiceMessages)]セクションは、SpeechView のオプションが利用可能になっている場合のみ表示されます)。

- ステップ **14** 緊急ボイス メッセージの文字変換のみを受信するには、[緊急のみ(Urgent Only)] チェックボックスを オンにします。
- ステップ **15** 特定のConnectionユーザからのメッセージについてのみこのデバイスで通知を受信するようにするには、 [コールの発信元(Where Call Is From)] セクションで [発信者の追加(Add Callers)] をクリックして名 前を検索します。
	- a) [名前検索 (Find Names) ] ダイアログボックスに検索条件を入力し、[検索 (Find) ] をクリックしま す。
	- b) 検索結果のリストで、発信者リストに追加するユーザーまたはリモート連絡先の横にあるチェック ボックスをオンにし、[ユーザーの追加] を選択します。
- ステップ **16** 特定の電話番号からのメッセージについてのみこのデバイスで通知を受信するようにするには、[数字の パターン (Number Pattern) | フィールドに電話番号を入力します。

ワイルドカード文字 X および \* を使用すると、複数の電話番号と一致する場合があります。

- Xは、0~9の任意の1桁の数字と一致します。たとえば、9XXXというパターンは、9000から9999 までの範囲の電話番号と一致します。
- •アスタリスク(\*)は、任意の連続した数字と一致します。たとえば、パターン5556304\*は5556304、 55563040、55563041、5556304100 などの電話番号と一致します。
- 発信者と電話番号の両方を指定した場合は、ステップ 10 と ステップ 11 で指定したメッセージ タイプのメッセージのうち、指定した発信者または数字のパターンのいずれかに一致するもの について、デバイスに通知が送信されます。 ヒント
- ステップ **17** 通知スケジュールを設定するには、[クイック追加(Quick Add)] オプションを使用してスケジュールを 指定します。

または

スケジュールのチェックボックスをオンまたはオフにして、通知デバイスをアクティブにする時間と非 アクティブにする時間を指定します。Connectionでは、アクティブに設定された時間中に新しいメッセー ジが到着すると、通知呼び出しが行われます。非アクティブに設定された時間中に新しいメッセージが 到着すると、次のアクティブ時間の開始時にメッセージ通知が送信されます。

- 通知スケジュールをすばやく設定するには、いくつかの方法があります。一度にすべてのチェッ クブロックをオフにするには、[スケジュールのクリア(ClearSchedule)]を選択します。また、 現在オフになっているすべてのブロックをオンに、オンになっているブロックをオフにするに は、[スケジュールの反転(Invert Schedule)] を選択します。スケジュールの下の [スケジュー ルのコピー(Copy Day's Schedule)] 機能を使用すると、ある曜日のスケジュールを他の曜日に コピーできます。 ヒント
- ステップ **18** Connection が新しいメッセージの到着を通知する際の、呼び出しのタイミングと頻度を指定します。

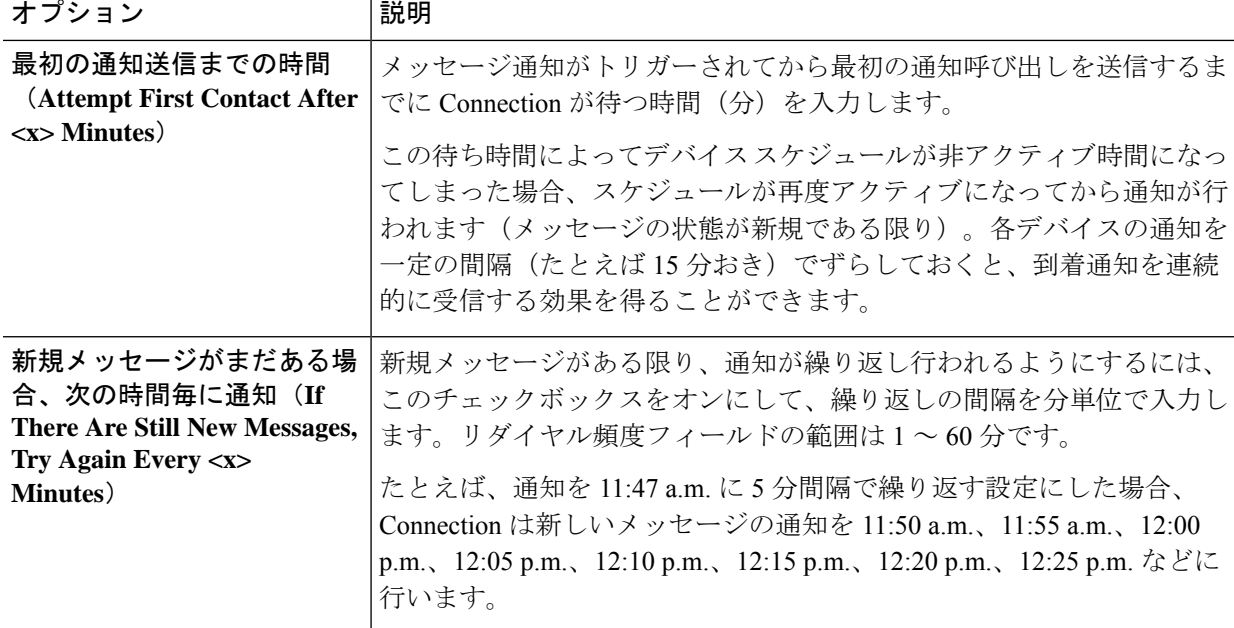

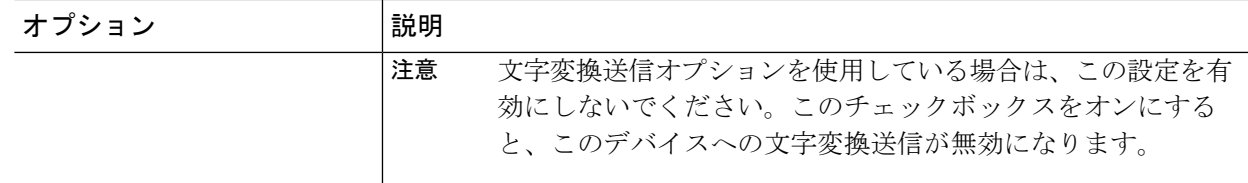

<span id="page-8-0"></span>ステップ **19** 保存を選択します。

#### **SMS** 通知デバイスの設定または変更

- ステップ **1** Messaging Assistant で、[通知デバイス(Notification Devices)] メニューの [到着通知デバイス表示(View Notification Devices)] を選択します。
- ステップ **2** [通知デバイス(Notification Devices)] ページで、変更または設定する SMS デバイスを選択します。
- ステップ **3** [<デバイス名> 到着通知デバイス(<Device name> Notification Device)] ページで、[到着通知を有効にす る(Notification Enabled)] チェックボックスをオンにしてデバイスを使用可能にするか、またはこの チェックボックスをオフにしてサービスを使用不能にします。
- ステップ **4** [宛先] フィールドに SMS デバイスの電話番号を入力します。

入力する形式と番号は、SMPP プロバイダーによって異なります。たとえば、国コードの入力が必要な 場合もあります。先頭からプラス記号(+)、国コード、市外局番またはトランク アクセス コード、デ バイスの番号の順に、**+12065551234**のように入力します。先頭にゼロ、または国際ダイヤルプレフィッ クスを入力しないでください。スペース、ダッシュ、カッコ、およびその他の句読点は使用できません。 入力方法に疑問がある場合は、Connection の管理者に問い合わせてください。

- ステップ **5** [送信元] フィールドに入力する内容は、SMPP プロバイダーによって異なります。
	- SMPP プロバイダー側でメッセージを送信するサーバの送信元アドレスが必要な場合、Cisco Unity Connection サーバの IP アドレスを入力します。
	- SMPP プロバイダー側で送信元アドレスが必要ない場合、テキスト画面の最後に表示する電話番号 を入力します(たとえば、自席の電話以外から Cisco Unity Connection にアクセスするためにダイヤ ルする番号を入力します)。ステップ4の [宛先(To)] フィールドと同様に、入力する形式と番号 は、SMPP プロバイダによって異なります。
	- このフィールドに入力する内容が不明な場合は、Connection の管理者に問い合わせてください。
	- ヒント SMS デバイスの場合は、[送信元] フィールドに入力した番号が、サービス プロバイダーの電話 番号に置き換えられることがあります。コールバック番号がわかるように、メッセージのテキ スト内に番号を入力するようにしてください。たとえば、[テキスト(Text)] フィールドに **tel:2065551234** と入力します(ステップ 6 を参照)。
- ステップ **6** [テキスト(Text)]フィールドに、表示するテキストを入力します(たとえば、「ボイスメールを受信し ました」など)。メッセージ通知設定で選択した条件に一致するメッセージが到着するたびにCiscoUnity Connection はこのメッセージを送信します。
- ステップ **7** 通知メッセージに新しいメッセージとすべてのメッセージの数を含める場合は、[メッセージテキストに メッセージ数を含める(Include Message Counts in Message Text)] チェックボックスをオンにします。
- ステップ **8** 通知デバイスに送信されるテキスト文字列に新しいメッセージに関する情報を含める場合は、[メッセー ジ テキストにメッセージ情報を含める(Include Message Information in Message Text)] チェックボックス をオンにします。この情報には、発信者名、発信者ID(ある場合)、メッセージタイプ(ボイス、ファ クス)、メッセージの受信時間のほか、メッセージにプライベートまたは緊急のマークが付いている場 合は、そのステータスについての情報を含めることができます。
- ステップ **9** [SMPP プロバイダ] リストで、プロバイダーを選択します。 選択すべきプロバイダーがわからない場合は、Connection の管理者に問い合わせてください。
- ステップ **10** Connection からこのデバイスに通知を送信する原因となるイベントのタイプを選択します。

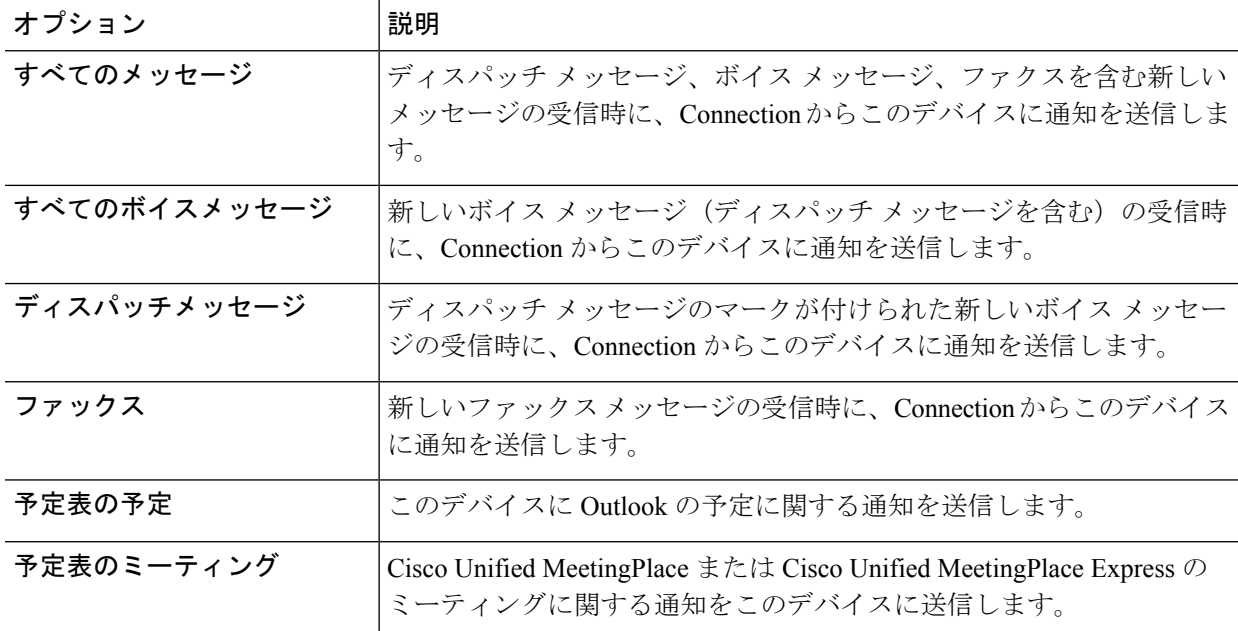

- ステップ **11** ステップ10で選択したイベントタイプの中で、緊急のマークが付けられた新しいメッセージについての み Connection から通知を行うようにするには、[緊急のみ(Urgent Only)] チェックボックスをオンにし ます。
- ステップ **12** ステップ 10 で [予定表の予定(Calendar Appointments)] または [予定表のミーティング(Calendar Meetings) |を指定した場合は、[予定表イベント事前通知時刻 (Calendar Event Advance Notification Time) | フィールドに、会議開始何分前に通知を受信するようにするかを分単位で入力します。
- ステップ **13** ボイスメッセージの文字変換を受信する場合は、[ボイスメッセージの文字変換を送信(SendTranscriptions of Voice Messages)] の下にある [ボイスメッセージ(Voice Messages)] をオンにします。

([ボイスメッセージの文字変換を送信(SendTranscriptions ofVoiceMessages)]セクションは、SpeechView のオプションが利用可能になっている場合のみ表示されます)。

ステップ **14** 緊急ボイス メッセージの文字変換のみを受信するには、[緊急のみ(Urgent Only)] チェックボックスを オンにします。

ステップ **15** [1 回に文字変換する SMS メッセージ数の制限(Limit the Number of SMS Messages Per Transcription To)] チェックボックスをオンにして、メッセージ文字変換ごとに必要なSMSメッセージの最大数を入力しま す。

> この設定は、携帯電話通信事業者または SMS サービス プロバイダーが受信した SMS メッセージごとに 課金している場合にコスト削減に役立ちます。

- ステップ **16** 特定のConnectionユーザからのメッセージについてのみこのデバイスで通知を受信するようにするには、 [発信者の追加 (Add Callers) ] を選択して名前を検索します。
	- a) [名前検索 (Find Names) ] ダイアログボックスに検索条件を入力し、[検索 (Find) ] をクリックしま す。
	- b) 検索結果のリストで、発信者リストに追加するユーザまたはリモート連絡先の横にあるチェックボッ クスをオンにし、[ユーザーの追加] を選択します。
- ステップ **17** 特定の電話番号からのメッセージについてのみこのデバイスで通知を受信するようにするには、[数字の パターン (Number Pattern) | フィールドに電話番号を入力します。
	- ワイルドカード文字 X および \* を使用すると、複数の電話番号と一致する場合があります。
		- Xは、0~9の任意の1桁の数字と一致します。たとえば、9XXXというパターンは、9000から9999 までの範囲の電話番号と一致します。
		- •アスタリスク(\*)は、任意の連続した数字と一致します。たとえば、パターン5556304\*は5556304、 55563040、55563041、5556304100 などの電話番号と一致します。
	- 発信者と電話番号の両方を指定した場合は、ステップ 10 と ステップ 11 で指定したメッセージ タイプのメッセージのうち、指定した発信者または数字のパターンのいずれかに一致するもの について、Connection からデバイスに通知が送信されます。 ヒント
- ステップ **18** 通知スケジュールを設定するには、[クイック追加(Quick Add)] オプションを使用してスケジュールを 指定します。

または

スケジュールのチェックボックスをオンまたはオフにして、通知デバイスをアクティブにする時間と非 アクティブにする時間を指定します。Connectionでは、アクティブに設定された時間中に新しいメッセー ジが到着すると、通知呼び出しが行われます。非アクティブに設定された時間中に新しいメッセージが 到着すると、次のアクティブ時間の開始時にメッセージ通知が送信されます。

通知スケジュールをすばやく設定するには、いくつかの方法があります。一度にすべてのチェッ クボックスをオフにするには、[スケジュールのクリア(ClearSchedule)]を選択します。また、 現在オフになっているすべてのボックスをオンに、オンになっているボックスをオフにするに は、[スケジュールの反転(Invert Schedule)] を選択します。スケジュールの下の [スケジュー ルのコピー(Copy Day's Schedule)] 機能を使用すると、ある曜日のスケジュールを他の曜日に コピーできます。 ヒント

ステップ **19** Connection が新しいメッセージの到着を通知する際の、呼び出しのタイミングと頻度を指定します。

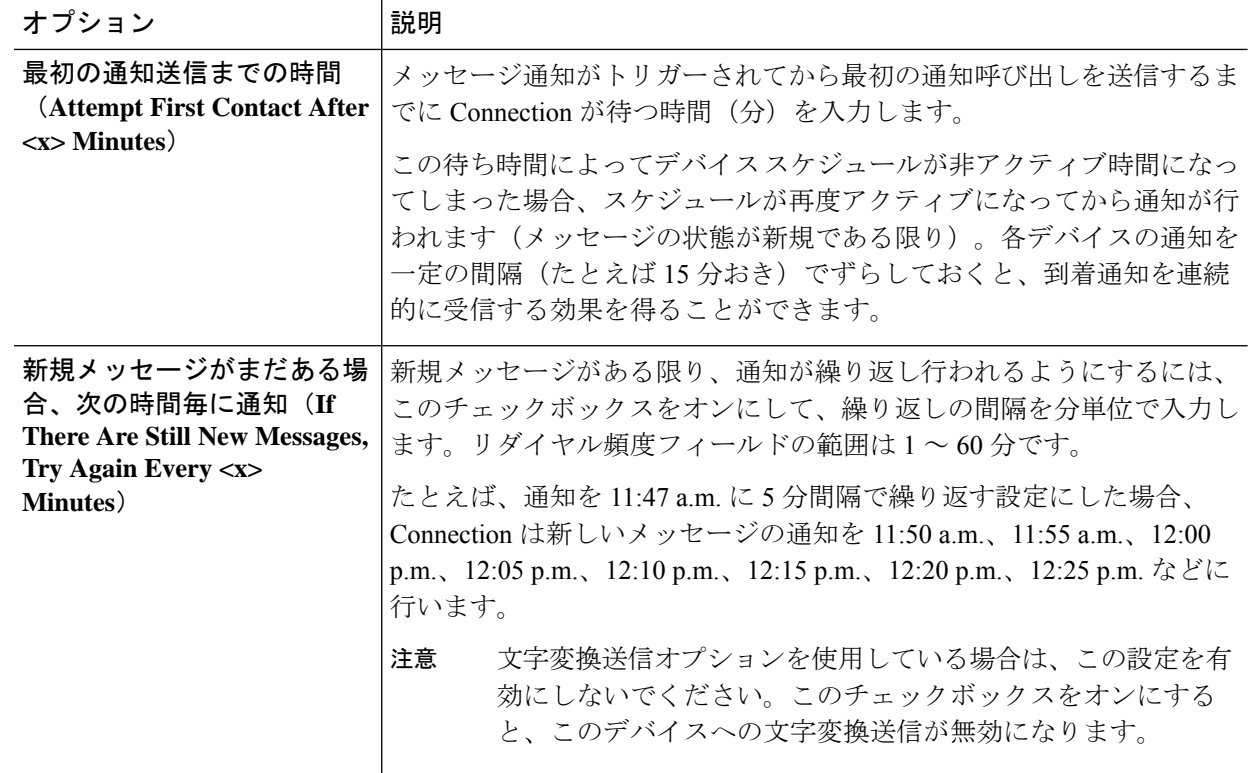

<span id="page-11-0"></span>ステップ **20** 保存を選択します。

### **HTML** 通知デバイスの設定または変更

- ステップ1 Messaging Assistant で、「通知デバイス (Notification Devices) |メニューの [到着通知デバイス表示 (View Notification Devices)] を選択します。
- ステップ **2** [通知デバイス(Notification Devices)] ページで、変更または設定する **HTML** デバイスを選択します。
- ステップ **3** [<デバイス名> 到着通知デバイス(<Device name> Notification Device)] ページで、[到着通知を有効にす る(Notification Enabled)] チェックボックスをオンにしてデバイスを使用可能にするか、またはこの チェックボックスをオフにしてサービスを使用不能にします。
- ステップ **4** [宛先(To)] フィールドに有効な電子メール アドレスを入力します。
- ステップ **5** [HTML テンプレートの選択(Select HTML Template)] ドロップダウン リストで、デフォルトのテンプ レート、またはカスタマイズしたテンプレートを選択します。デフォルトのテンプレートは、 Default Actionable Links Only, Default Missed Call, Default Missed Call With Summary, Default\_Scheduled\_Summary、Default\_Voice\_Message\_With\_Summary、および Default\_Dynamic\_Icons です。

管理者が、HTML テンプレートを選択するための権限をユーザに与えていない場合は、このフィールド は非アクティブになります。

ステップ **6** [プレビュー(Preview)] をクリックし、選択したテンプレート用の HTML 通知形式を表示します。

[プレビュー(Preview)] オプションは、テンプレートを作成し、保存した後でのみ使用できます。

- ステップ **7** [外線番号(Outdial Number)]フィールドに、通知の確認に使用する電話番号を入力します。管理者が、 PCA から携帯電話の番号を入力するための権限をユーザに与えていない場合は、このフィールドは非ア クティブになります。ここで入力した番号は、E164 規格に準拠している必要があります。
- ステップ **8** [イベント タイプ(Event Type)] セクションの [通知メッセージの対象(Notify Me Of)] フィールドで、 デバイスが受信する通知を指定します。
	- a) [すべてのボイス メッセージ(All Voice Messages)] イベント タイプ チェック ボックスをオンにす ると、新規のボイス メッセージの通知が送信されます。
	- b) [緊急のみ(UrgentOnly)]チェックボックスをオンにすると、新規のボイスメッセージに緊急のマー クが付いている場合に限り通知が送信されます。
	- c) [不在履歴(Missed Calls)] イベント タイプ チェック ボックスをオンにすると、新しい不在着信の通 知が送信されます。
- ステップ **9** 特定のConnectionユーザからのメッセージについてのみこのデバイスで通知を受信するようにするには、 [発信者の追加(Add Callers)] を選択し、次に名前を検索します。
	- a) 通知を受信するユーザを選択し、[メンバーの追加(Add Members)] を選択します。
	- b) 通知リストから削除するユーザを選択し、[選択項目の削除(Delete Selected)] ボタンをクリックし ます。
- ステップ **10** 特定の電話番号からのメッセージについてのみこのデバイスで通知を受信するようにするには、[数字の パターン (Number Pattern) ] フィールドに電話番号を入力します。
	- ワイルドカード文字 X および \* を使用すると、複数の電話番号と一致する場合があります。
		- Xは、0~9の任意の1桁の数字と一致します。たとえば、9XXXというパターンは、9000から9999 までの範囲の電話番号と一致します。
		- •アスタリスク(\*)は、任意の連続した数字と一致します。たとえば、パターン5556304\*は5556304、 55563040、55563041、5556304100 などの電話番号と一致します。
	- 発信者と電話番号の両方を指定した場合は、ステップ 9 で指定したメッセージ タイプに関係な ヒント く、指定した発信者または番号のパターンのいずれかに一致するものについて Connection から デバイスに通知が送信されます。
- ステップ **11** 要約通知スケジュールを設定します。
	- a) [最大メッセージ数 (Max Message Count) ] フィールドに 100 以下の値を入力し、要約通知に含める ことができるメッセージの最大数を指定します。デフォルトでは、メッセージの最大数は 10 に設定 されています。
	- b) スケジュールを指定するには、[追加(Add)] をクリックします。
	- c) 要約通知を送信する時刻を [通知送信時刻(Send Notification At)] フィールドに入力します。タイム スロットは複数追加することもできます。
	- すべてのチェックボックスを一度にオフにするには、[すべてクリア(Clear All)] を選択しま ヒント す。逆にすべてオンにするには、「すべて選択 (Select All) ] をクリックします。また、スケ ジュールした時刻を削除するには、チェックボックスをオンにして [選択項目の削除(Delete Selected)] をクリックします。

ステップ **12** 通知スケジュールを設定するには、以下のいずれかを実行します。

• [追加(Add)] オプションを使用してスケジュールを指定します。または

• スケジュールのチェックボックスをオンまたはオフにして、通知デバイスをアクティブにする時間 と非アクティブにする時間を指定します。

Connection では、アクティブに設定された時間中に新しいメッセージが到着すると、通知呼び出しが行 われます。非アクティブに設定された時間中に新しいメッセージが到着すると、次のアクティブ時間の 開始時にメッセージ通知が送信されます。

通知スケジュールをすばやく設定するには、いくつかの方法があります。一度にすべてのチェッ クボックスをオフにするには、[スケジュールのクリア(ClearSchedule)]を選択します。また、 現在オフになっているすべてのボックスをオンに、オンになっているボックスをオフにするに は、[スケジュールの反転(Invert Schedule)] をクリックします。ある日のスケジュールを別の 日にコピーするには、[スケジュールのコピー(Copy Day's Schedule)] オプションを使用しま す。 ヒント

## <span id="page-13-0"></span>メッセージ通知のカスケードとチェーン

カスケードメッセージ通知を使用すると、受信者が段階的に増加する形式で、一連の通知を送 信できます。

また、選択した最初のデバイスに通知を送信する試みが失敗した場合、一連の通知デバイスに 「チェーン」するようにメッセージ通知を設定できます(通知デバイスに対する失敗の定義 は、応答しないデバイスまたは通話中のデバイスに再試行するために選択したオプションに基 づきます)。

メッセージ通知デバイスのチェーンを設定する場合、Cisco Unity Connection が最初のデバイス に限り、メッセージのタイプと緊急性を選択します。いずれかのメッセージタイプを主要でな いデバイスに選択した場合、このデバイスのメッセージ通知は、前のデバイスの通知障害を待 たずにただちに開始されます。したがって、通知はチェーンとしては発生しませんが、一斉に アクティブになります。

#### $\mathcal{Q}$

電子メール デバイスや SMS デバイスをメッセージ通知のチェーンに含めるには、そのデバイ スをチェーンの最後に指定する必要があります。これらのタイプのデバイスについては通知の 失敗を Connection で検出できない場合があるためです。 ヒント

複数の通知デバイスに対してカスケードまたはチェーンを機能させる場合は、必要に応じて、 その手順をConnectionの管理者に問い合わせてください。特定の設定が行われていないと、カ スケードまたはチェーンによる通知が正しく機能しない場合があります。

# <span id="page-14-0"></span>**SMS**(**SMPP**)テキスト メッセージ通知の設定に関する 検討事項

SMS(SMPP)テキスト メッセージ通知を設定する前に、次の点を検討してください。

- SMS(SMPP)通知は、GSM の携帯電話およびその他の SMS 対応デバイスで使用するた めのものです。SMS 通知は、一般に(SMTP)テキスト用ポケットベルの通知よりもはる かに高速です。また、一部の SMS サービス プロバイダーでは、前の通知を最新の通知と 置き換える付加サービスを提供しています。
- SMSのサービスプロバイダーは、多くの場合、Cisco UnityConnectionから送信されたSMS メッセージごと、またはメッセージのグループごとに料金を請求します。社内のコストを 削減するために、メッセージタイプや緊急性によって、受信する通知の数を制限すること を検討してください(たとえば、緊急のボイスメッセージのみ、あるいは特定の発信者ま たは電話番号からのボイス メッセージのみ、など)。
- 一部の SMS サービス プロバイダーでは、Messaging Assistant Web ツールの [SMS (SMPP) 到着通知デバイス (SMS (SMPP) Notification Device) 1ページにある [送信元 (From) 1 フィールドに入力した電話番号が、サービスプロバイダーの電話番号に置き換えられるこ とがあります。コールバック番号がわかるようにするためには、SMS[通知デバイスの設定](#page-8-0) [または変更](#page-8-0) (9ページ)のステップ5にあるヒントを参照してください。
- 一部の電話では、SMS(SMPP)通知のタイム スタンプとして、SMS サービス プロバイ ダーから SMS デバイスに SMS メッセージが送信された日時が使用されます。このため、 ローカル タイムゾーンや優先される時間フォーマットが、タイム スタンプに反映されな い場合があります。

## <span id="page-14-1"></span>**SpeechView** での文字変換送信について

CiscoSpeechViewは、ボイスメッセージをテキストに変換する文字変換サービス機能を備えて おり、電子メール アドレスまたは携帯電話に送信することができます。

Connection ボイス メッセージにアクセスするよう設定した電子メール アプリケーションがあ れば、電子メール アプリケーションで文字変換を表示できます。元のボイス メッセージはテ キストに変換されたメッセージに添付されます。

SpeechView を活用するには、携帯電話を Connection に転送するよう設定すると、すべてのボ イス メッセージが 1 つのメールボックスに集められ、テキストに変換されます。

# <span id="page-15-0"></span>**SpeechView**での文字変換受信のための電子メールと**SMS** デバイスの設定に関する検討事項

電子メールアドレスを持つデバイス(テキスト用ポケットベルやテキスト対応携帯電話など) は、ボイス メッセージ文字変換を、デバイスに応じて電子メール メッセージまたはテキスト メッセージとして受信します。

SMS 対応のデバイスは、ボイス メッセージ文字変換をテキスト メッセージとして受け取りま す。

文字変換送信をオンにするためのフィールドは、Messaging Assistant のメッセージ通知を設定 する [電子メール通知デバイス (Email Notification Device) ] および [SMS 通知デバイス (SMS Notification Device)] ページにあります([通知デバイスの設定](#page-1-0) (2 ページ)の該当する手順を 参照)。

SpeechView での文字変換送信を最大限に活用するには、次の点を検討してください。

- [送信元(From)]フィールドに、自席の電話以外からConnectionにアクセスするためにダ イヤルする番号を入力します。テキスト対応携帯電話を使用している場合は、メッセージ を聞くときに Connection に対するコールバックを開始できます。
- 発信者名、発信者ID(ある場合)、メッセージの受信時刻などの通話情報を含めるには、 [メッセージ テキストにメッセージ情報を含める(Include Message Information in Message Text)] チェックボックスをオンにします。そうしなかった場合は、メッセージの受信が 通知されません。

さらに、テキスト対応携帯電話を使用している場合は、発信者 ID が文字変換に含まれる ときにコールバックを開始できます。

- [通知メッセージの対象(NotifyMeOf)]セクションでボイスメッセージまたはディスパッ チメッセージの通知をオンにすると、メッセージの受信時に通知があります。文字変換が すぐ後に続きます。文字変換が届く前の通知が不要な場合は、ボイスまたはディスパッチ メッセージ オプションを選択しないでください。
- 文字変換を含む電子メールメッセージの件名は、通知メッセージと同じになります。した がって、ボイス メッセージまたはディスパッチ メッセージの通知をオンにした場合は、 文字変換が含まれるメッセージを確認するためにメッセージを開く必要があります。